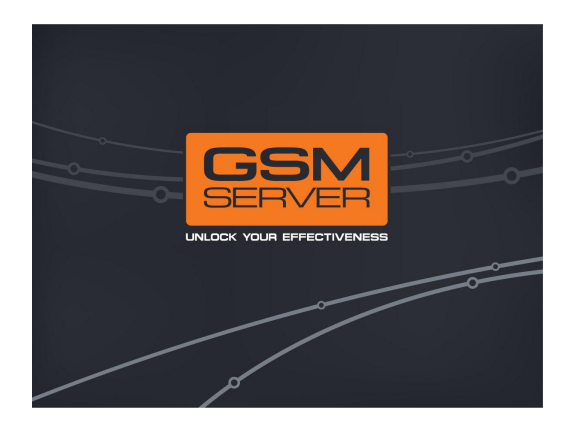

# Octopus SE activation

This is a guidance, that will help you to get through Octopus SE Unlimited activation process

Avatar@GSMServer

29.05.2012

18:09

Powered by<br>StepShot

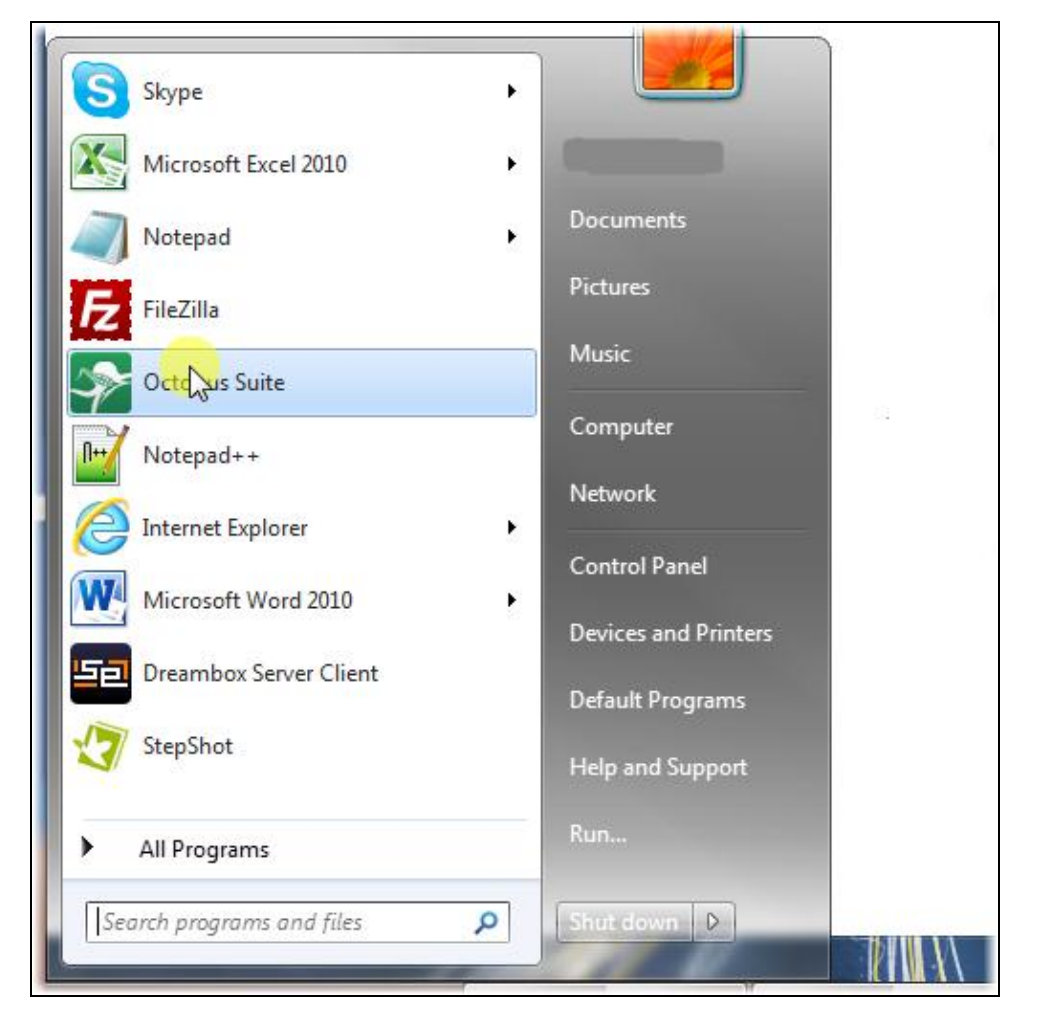

Start menu -> All Programs -> GsmServer -> Octopus Suite -> Octopus Suite

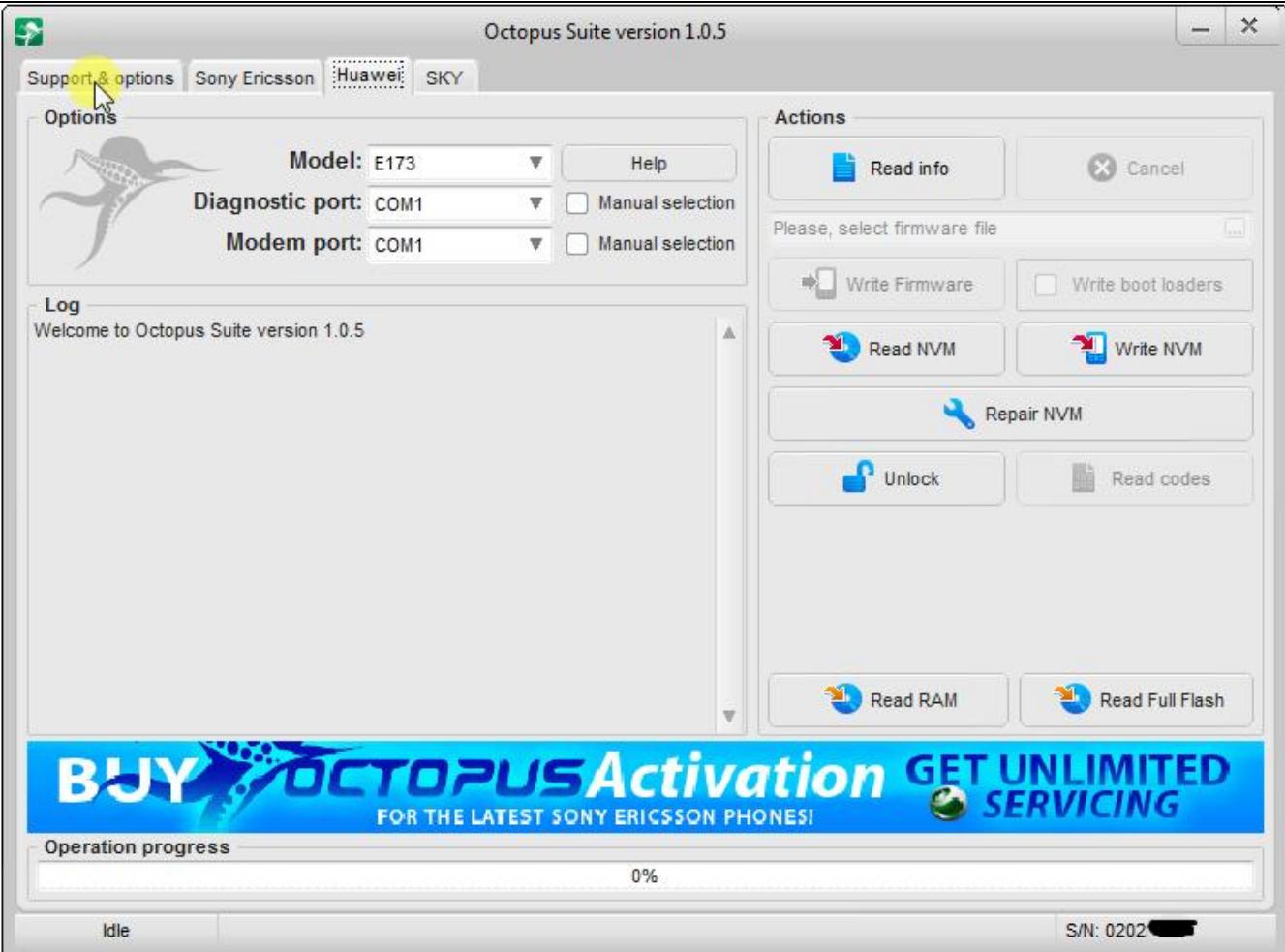

Switch to 'Support & Options' tab

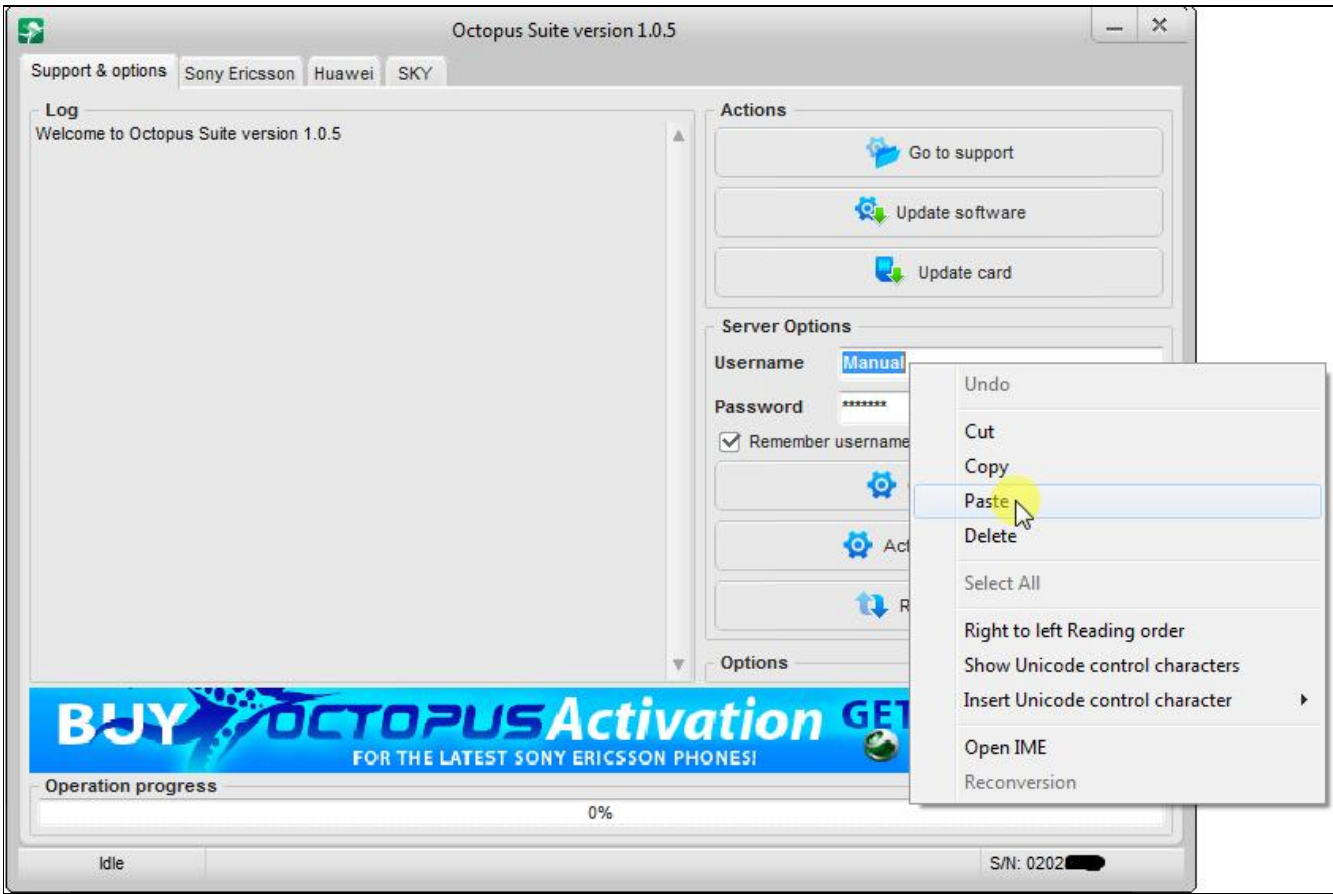

Copy/paste your username received from reseller

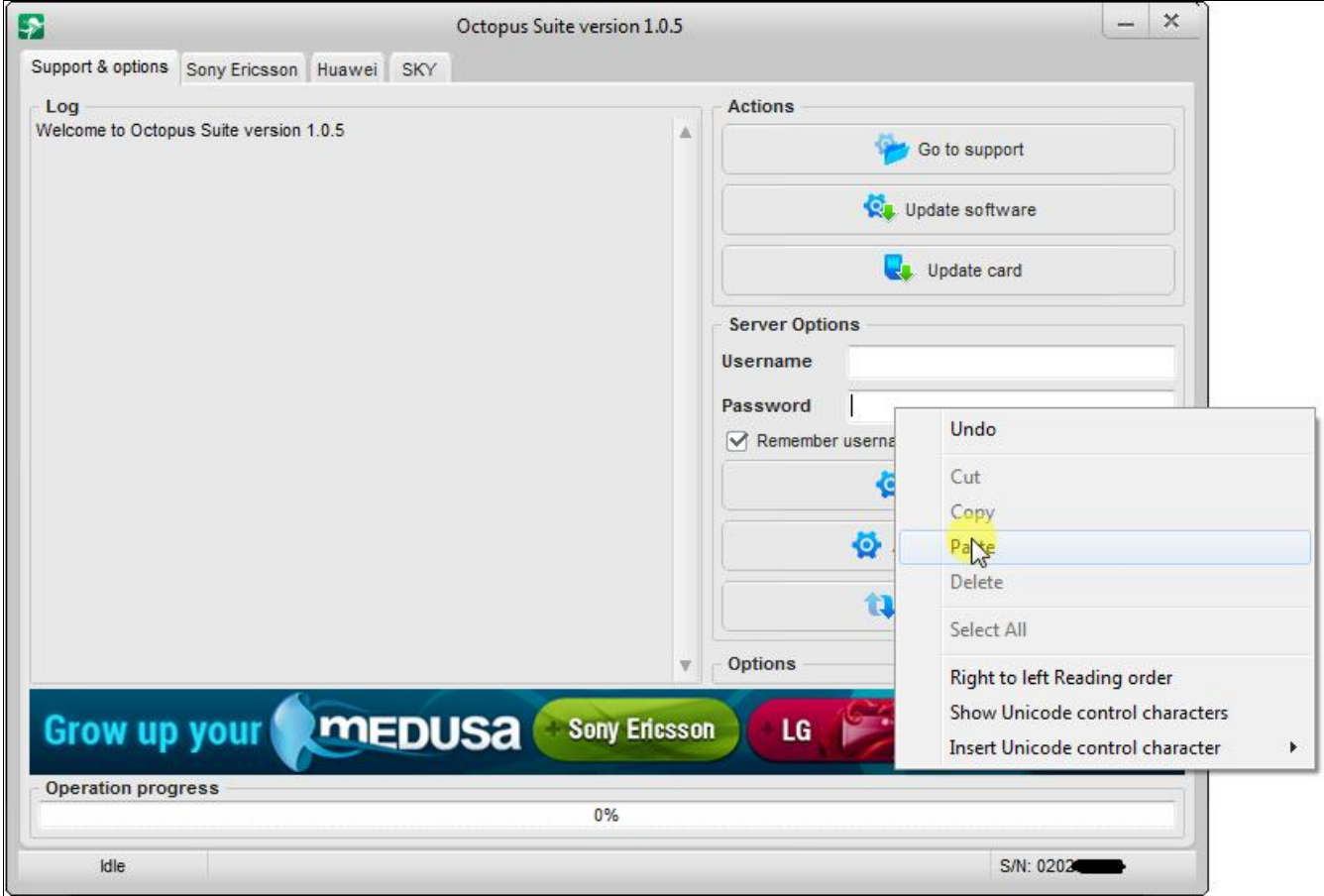

Copy/paste your password received from reseller

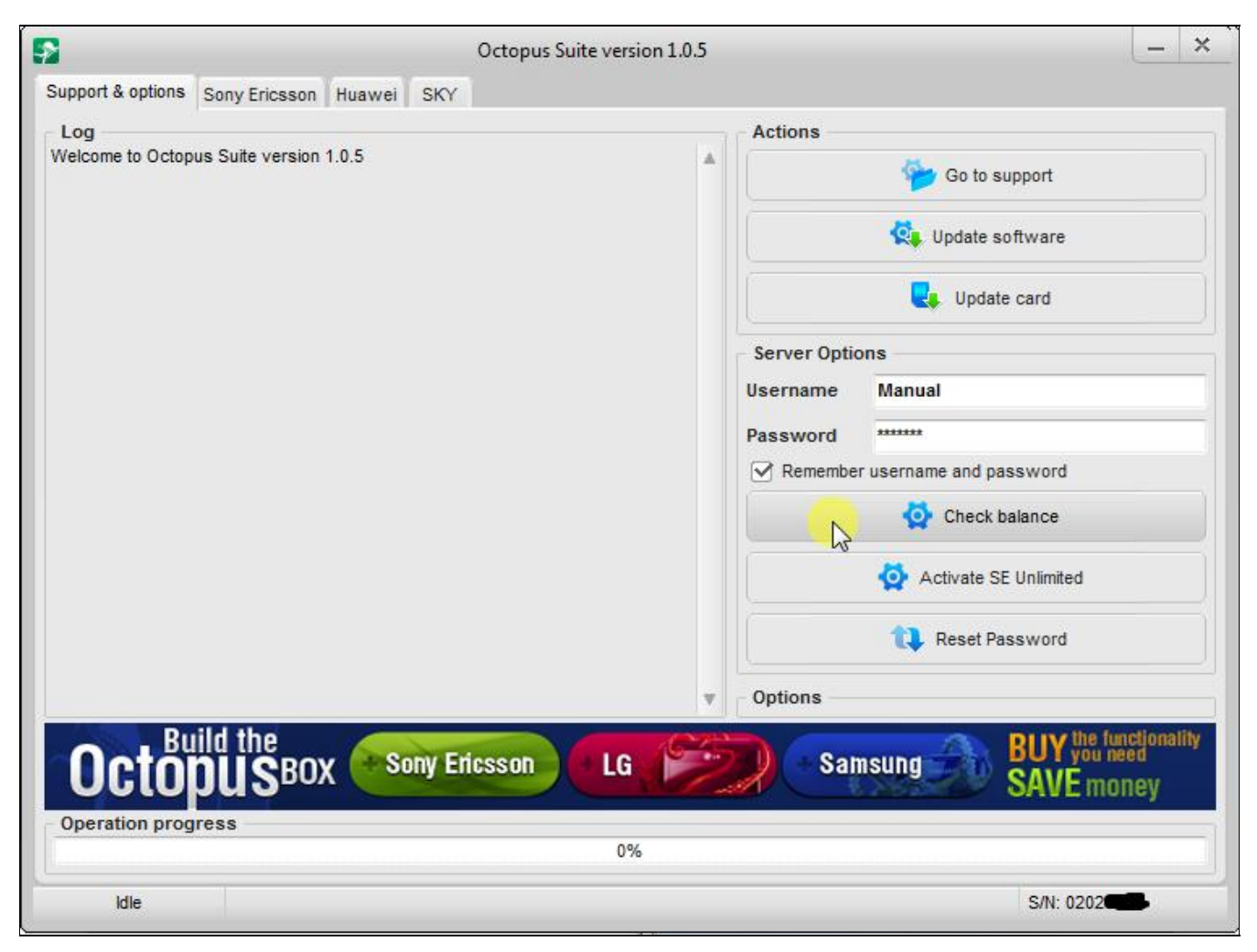

Click "Check balance"

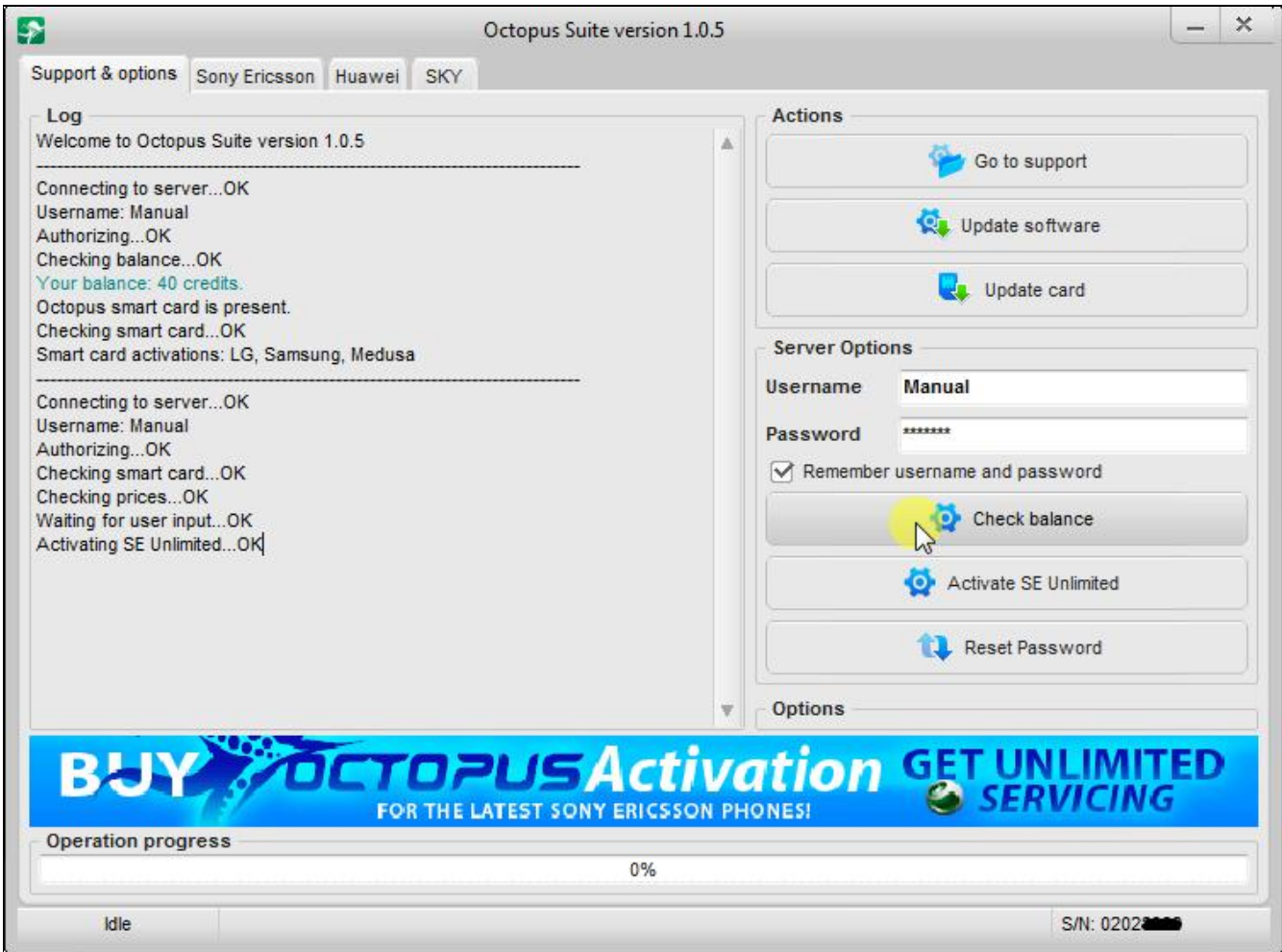

Click 'Check balance' again

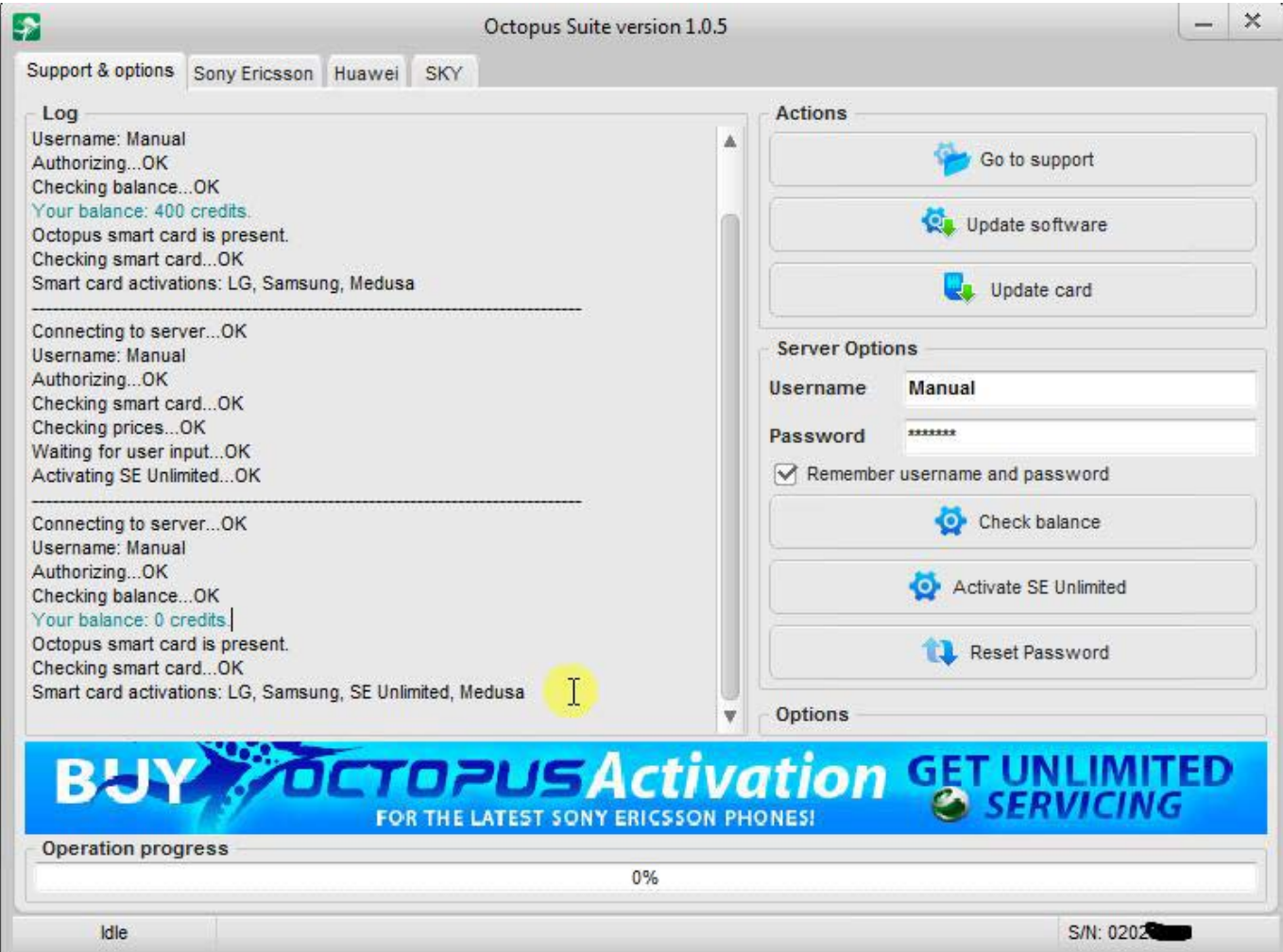

You have now Octopus SE Unlimited activation!